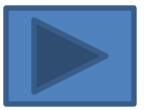

# The DegreeWorks Degree Audit: The Basics

Quick Reference Guide for Faculty Advisors

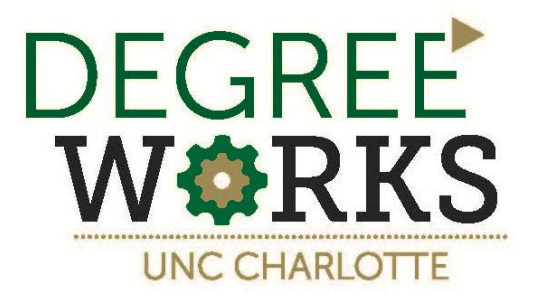

## <span id="page-1-0"></span>**Quick Reference Guide Overview**

- 1. [How to Access DegreeWorks](#page-2-0)
- 2. [Audit Worksheet Basics](#page-3-0)
- 3. [Finding Students](#page-11-0)
- 4. [Academic History](#page-10-0)
- 5. [Registration Checklist](#page-16-0)
- 6. [Saving and Printing the Audit](#page-18-0)
- 7. [GPA Calculation](#page-19-0)
- 8. [Things that you can see that students can't](#page-20-0)
- 9. [Contact us](#page-21-0)

## **How to Access DegreeWorks**

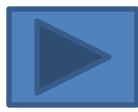

- <span id="page-2-0"></span>Log into my.uncc.edu
- Select and Login Self-Service Banner
- Click on the "**Advisor**" tab.
- Within the "**Advisor** " menu, click on the "**DegreeWorks**" link.
- This should open a new window, and you should already be logged into the program.
- To exit, simply close the window/tab in your browser.

#### The Degree Audit, or "Worksheet" – Basic Components:

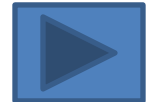

<span id="page-3-0"></span>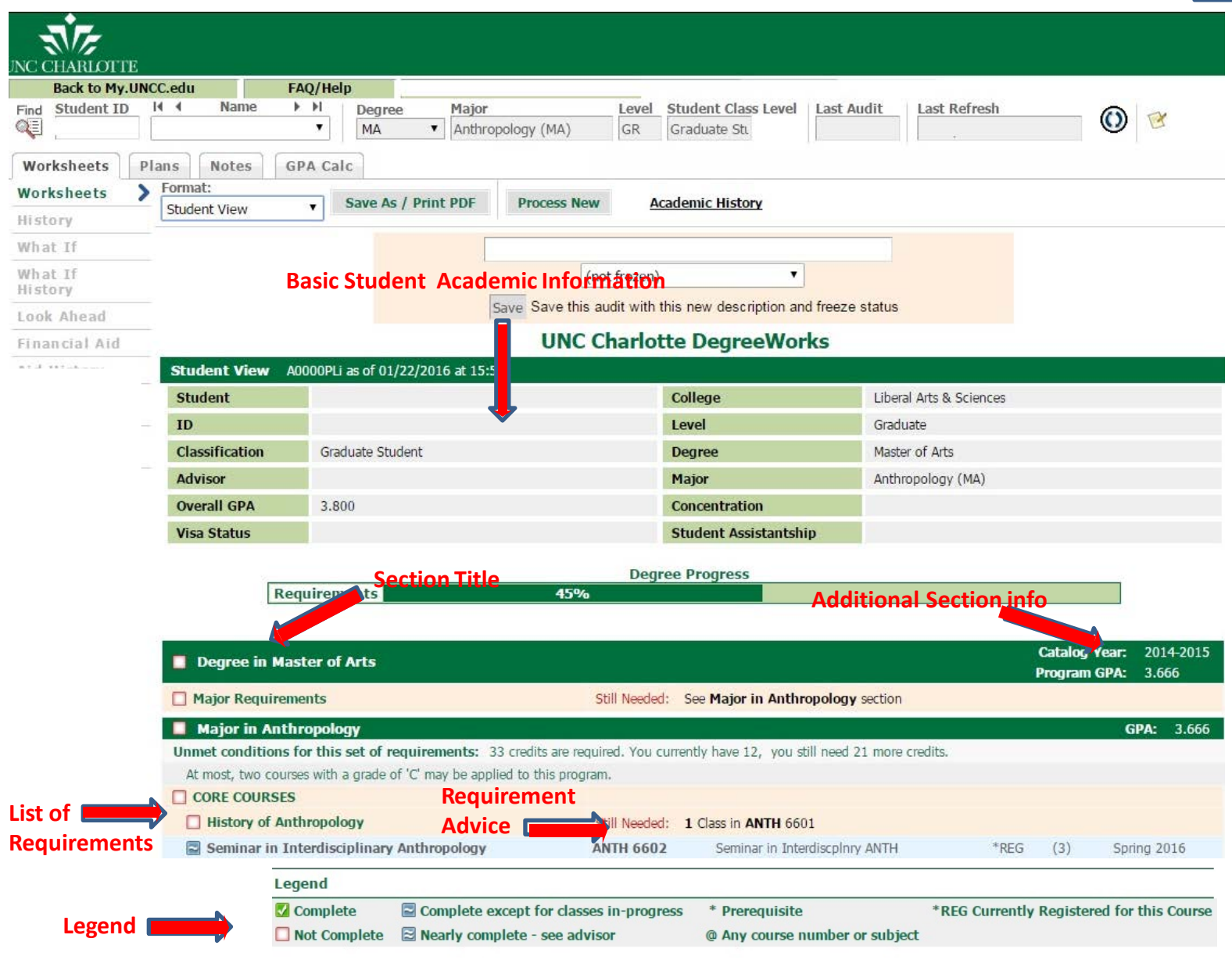

#### **Completed Requirements**

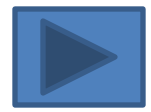

Requirements that have been met are denoted by a green check-box on the left, and information about the course or courses fulfilling the requirement will be listed to the right.

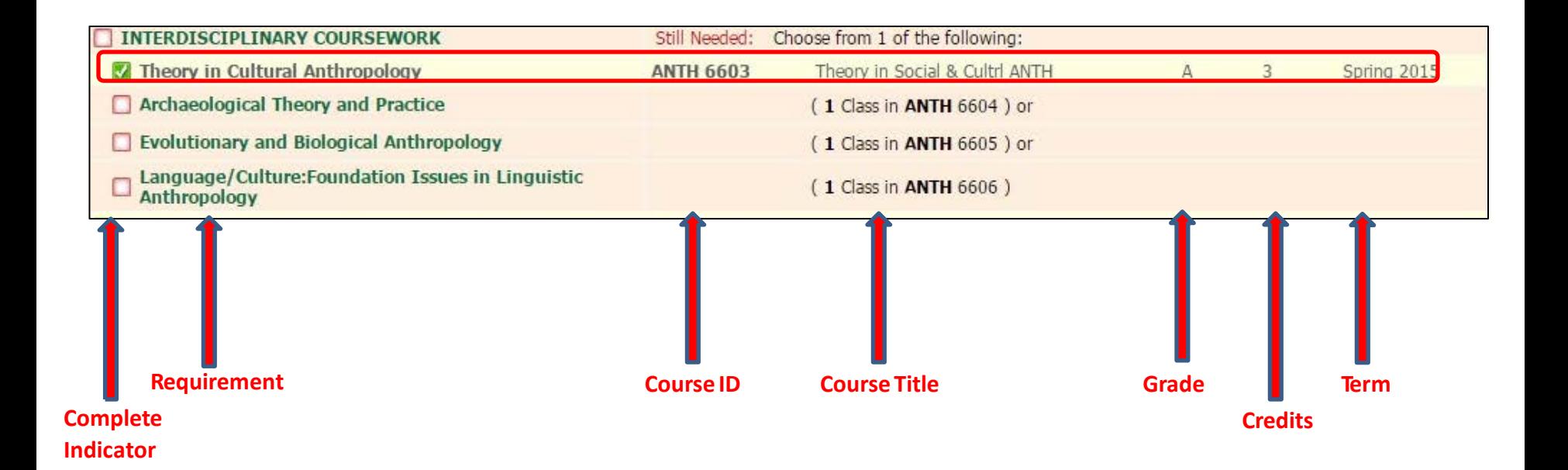

#### **In-Progress Courses Fulfilling Requirements**

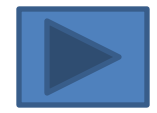

When an in-progress course is being used to complete a requirement within the audit, there will be a tildé (~) symbol in a blue box on the left, and the requirement and the course will be highlighted in blue.

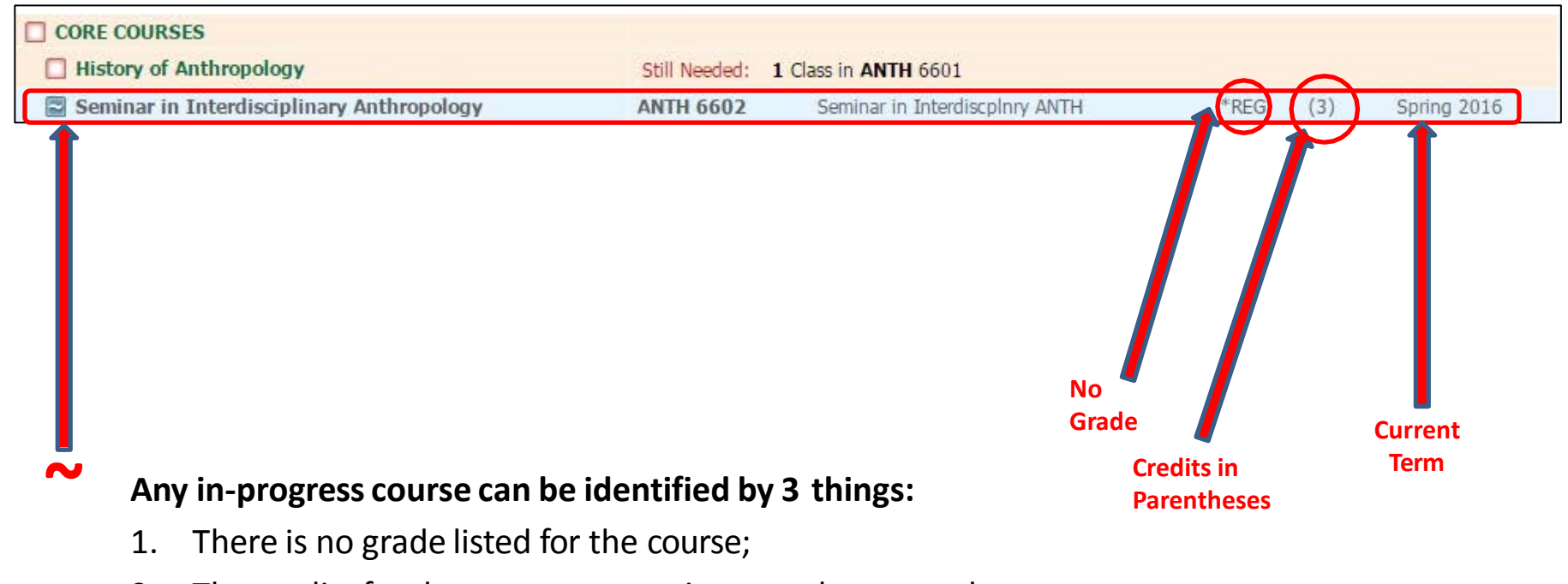

- 2. The credits for the course appear in parentheses; and
- 3. The course term is the current academic term.

#### **Incomplete Requirements**

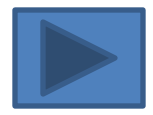

Requirements that have not been met are denoted by an empty check-box outlined in red. To the right, the audit provides advice on what course or courses will fulfill the requirement.

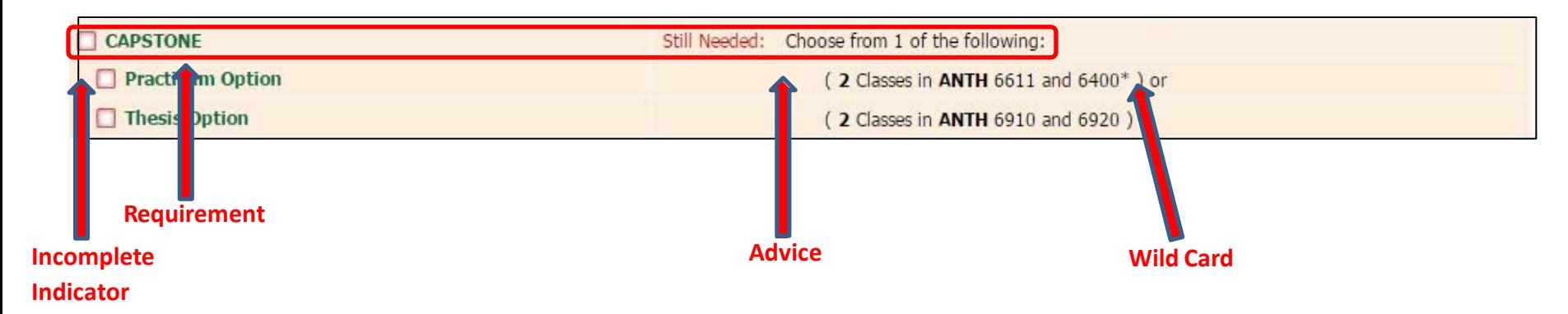

The **\*** symbol is a wild card within the degree audit. In the example highlighted above, the advice can be interpreted to mean that any course subject and any course number with the ANTH 6400 (i.e. any course with the 6400 level ANTH course) will fulfill the requirement.

#### **Additional Course Information**

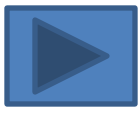

The text within the advice for each unmet requirement contains a hyperlink or hyperlinks.

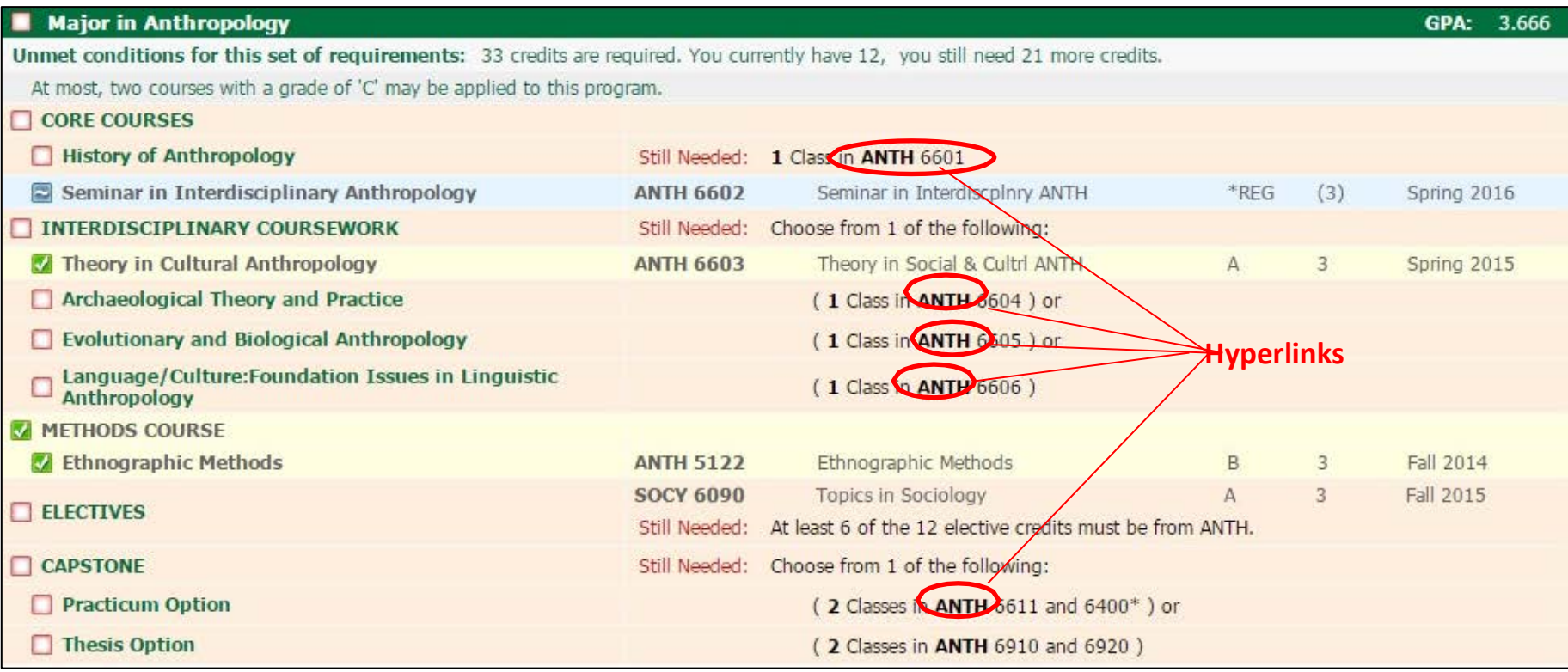

#### Hovering your cursor over the hyperlink will display the title of the course.

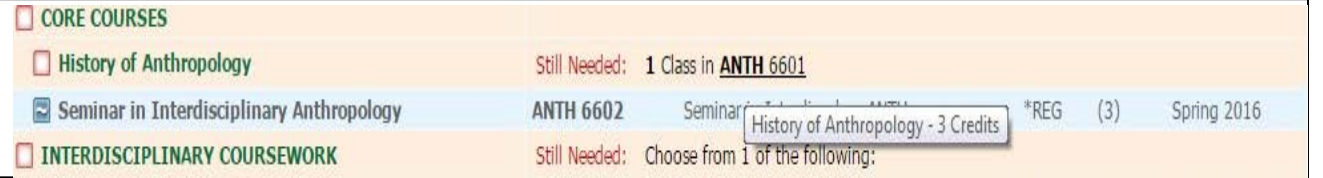

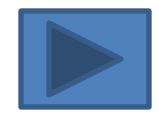

#### **Additional Course Information,Continued**

Clicking on the hyperlink brings up information for courses that meet that particular requirement.

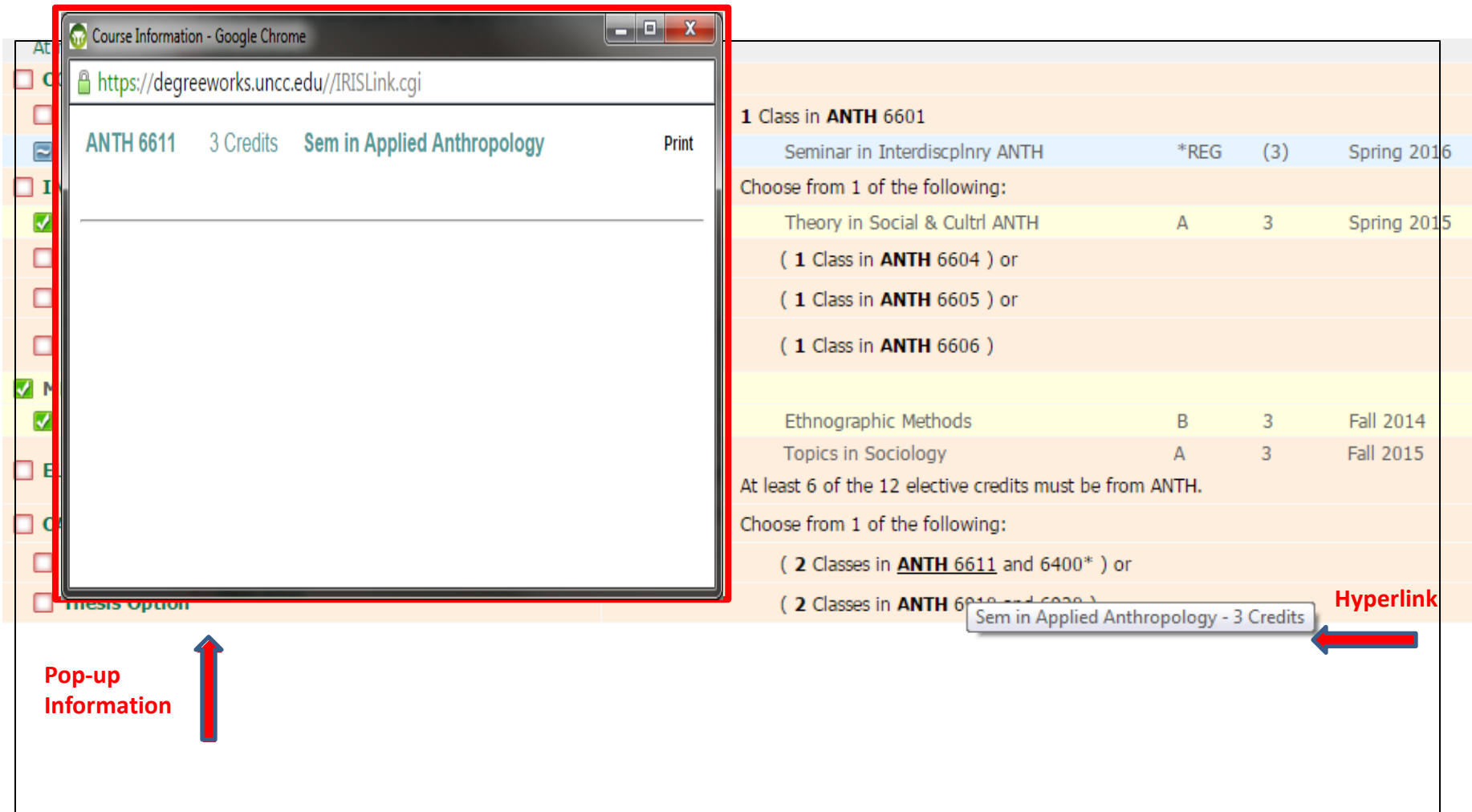

#### **The bottom of the worksheet**shows:

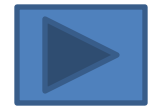

# **In-Progress Not Counted**

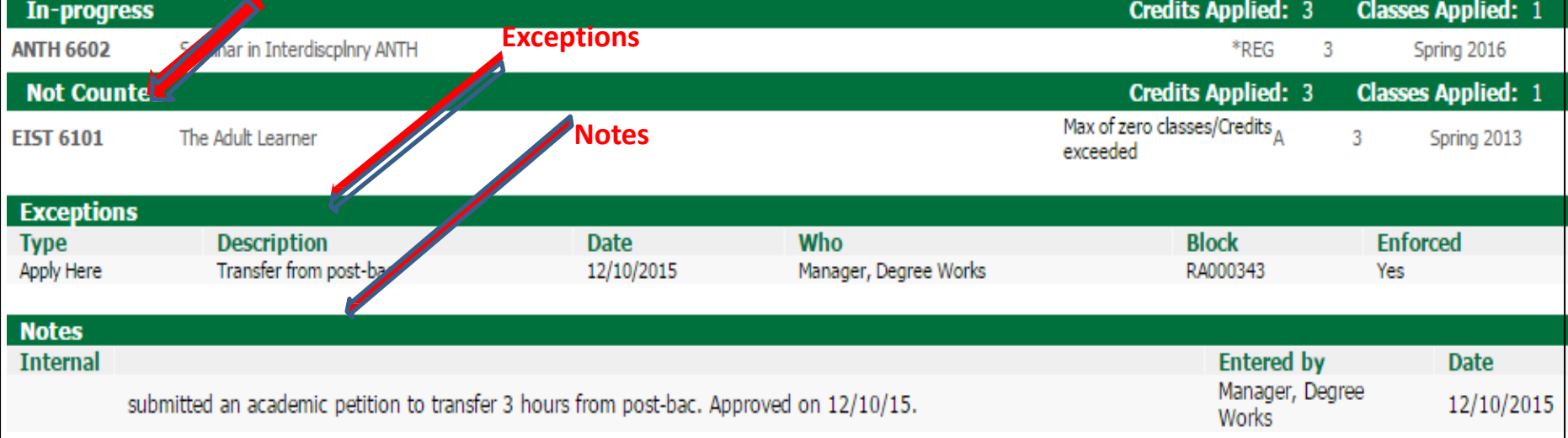

#### "**In-Progress**" courses,

"**Not Counted**" courses taken, however, not counted toward the degree program

"**Exceptions,**" or substitutions made within the audit, and

"**Notes**" recorded by you or another of the student's Advisors.

#### **Academic History**

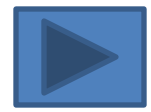

<span id="page-10-0"></span>Click **"Academic History**" near the top center of the worksheet to see a chronological list of courses the student has taken, including courses currently in progress.

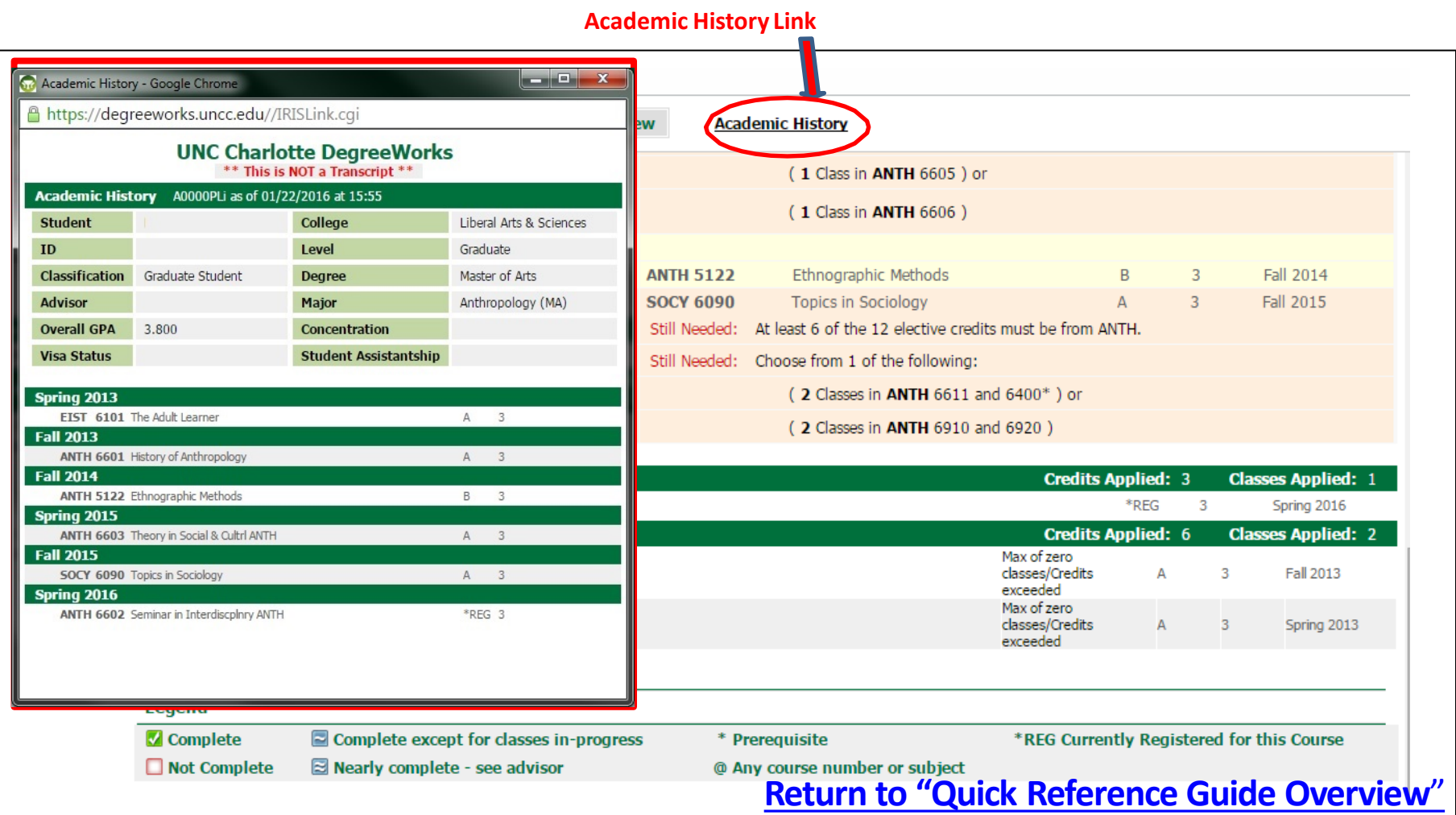

#### **Finding Students' Audits**

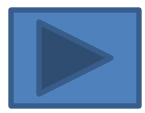

<span id="page-11-0"></span>Currently, there are 2 levels of access for faculty:

- 1. Faculty Advisor will have a prepopulated list of students
- 2. Faculty and Staff Advisors may search for a student using the find student functionality

#### **How to Find Students' Audits**

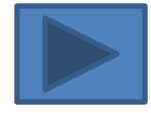

To find students, click the "Find" icon (a magnifying class and piece of paper) in the upper-left corner of the screen. This will bring up a separate window with search options (see next slide).

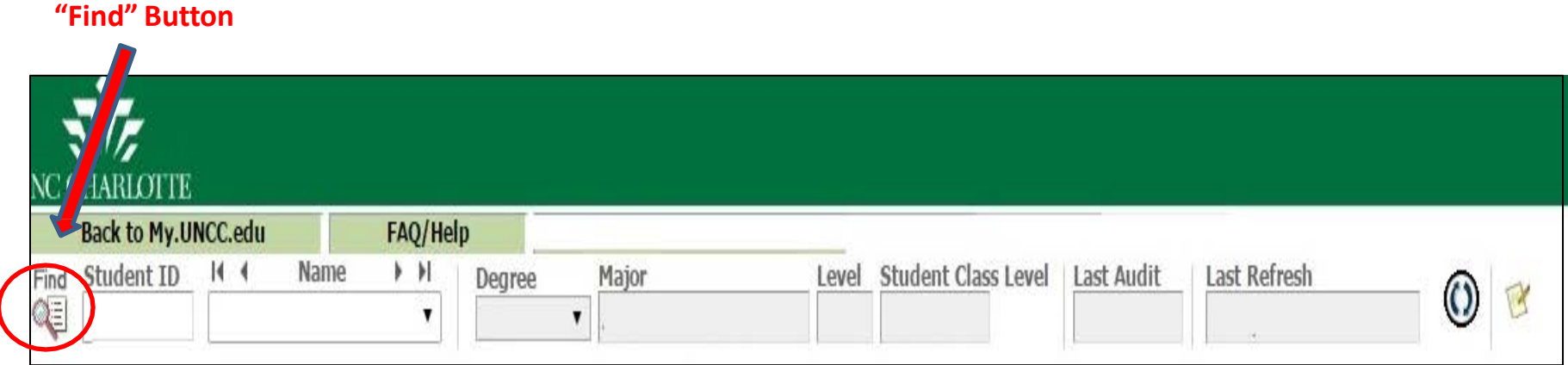

#### **How to Find Students' Audits Continued**

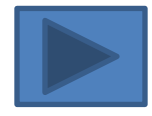

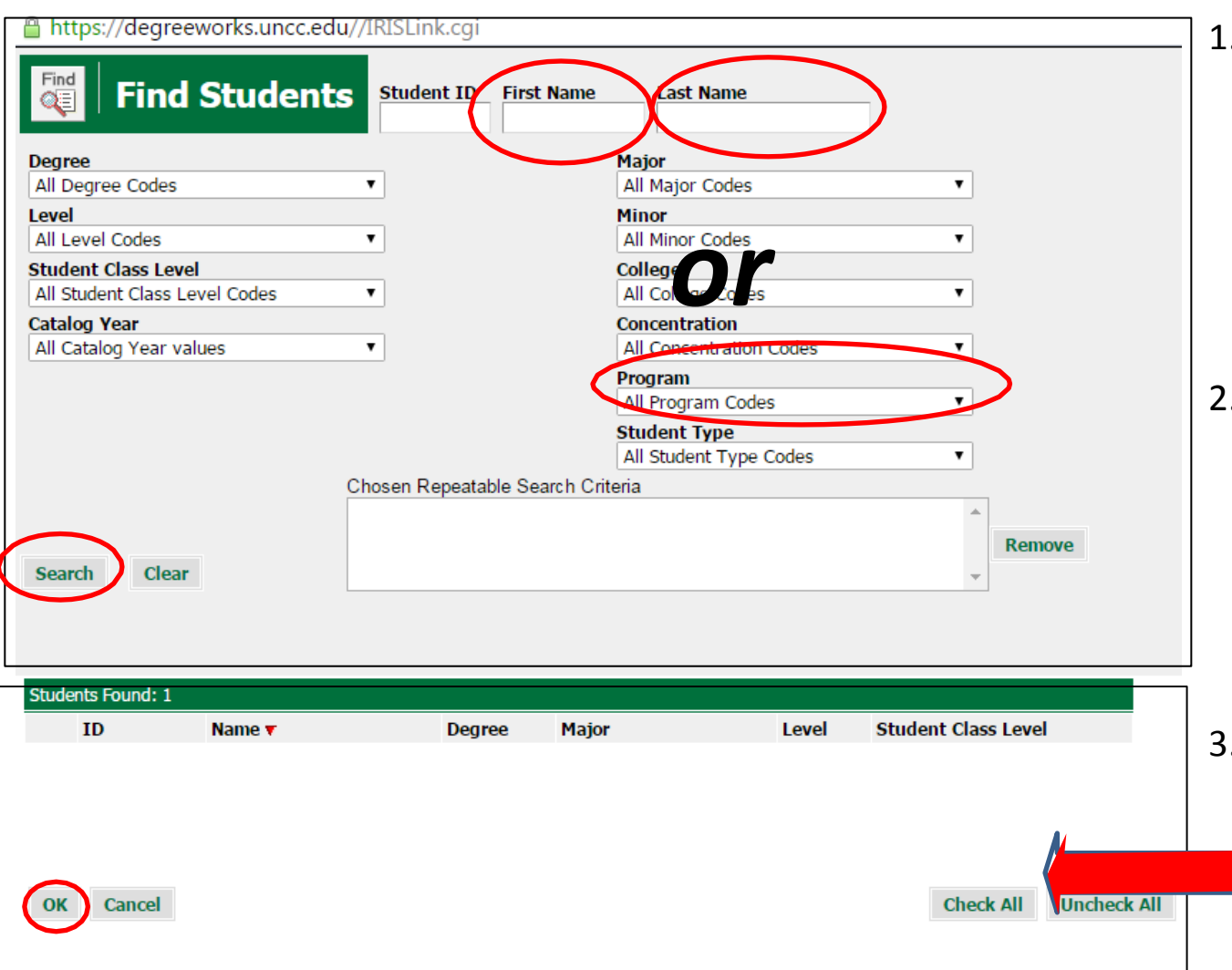

- . Enter all or part of a student's first name or last name, or select one or more options from the drop-down menus, (such as *program*) and click the "Search" button.
- 2. A list of all students meeting your search criteria will appearin the lower window. You may uncheck names of students you do not want displayed.
- Click "OK," and all checked students will be loaded into a list you can navigate from the main screen.

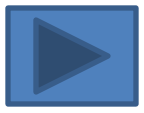

#### **How to Find Students' Audits Continued**

The first (or in some cases, only) student you selected will now show on the main page. The drop-down menu (1) will show all students you selected, or you may use the navigation keys (2) to navigate the list, one worksheet/audit at a time.

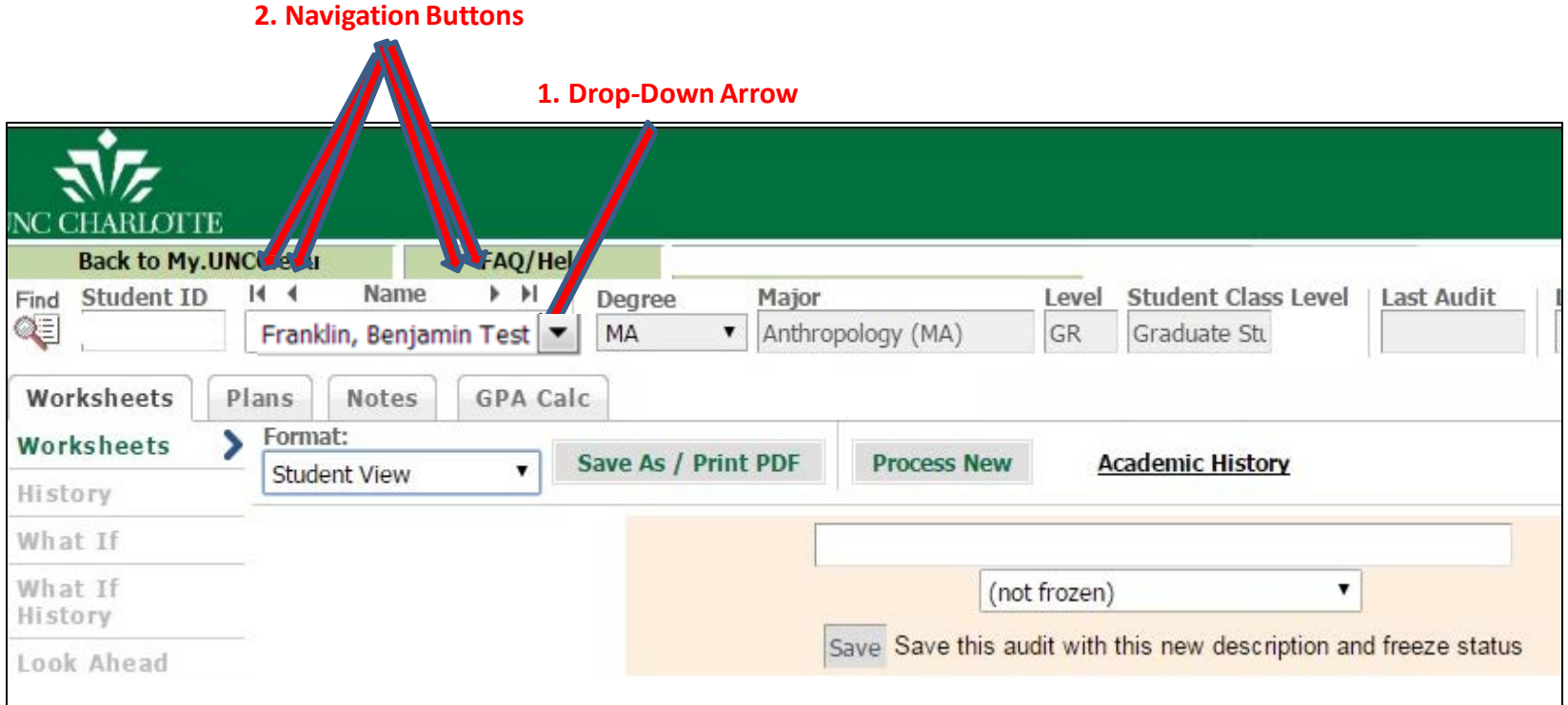

#### **How to Find Other Students' Audits**

Upon logging in, you will see the audit for the first of your advisees (alphabetical). To view audits for your other advisees,

- 1. The drop-down arrow to the right of will show you all of your advisees;
- 2. The navigation buttons above the student's name allow you to move through the list, one student at a time, or jump to the beginning or end of the list; or,
- 3. The "Find " button allows you to search for other students using a variety of search criteria, such as, student name, program, etc.

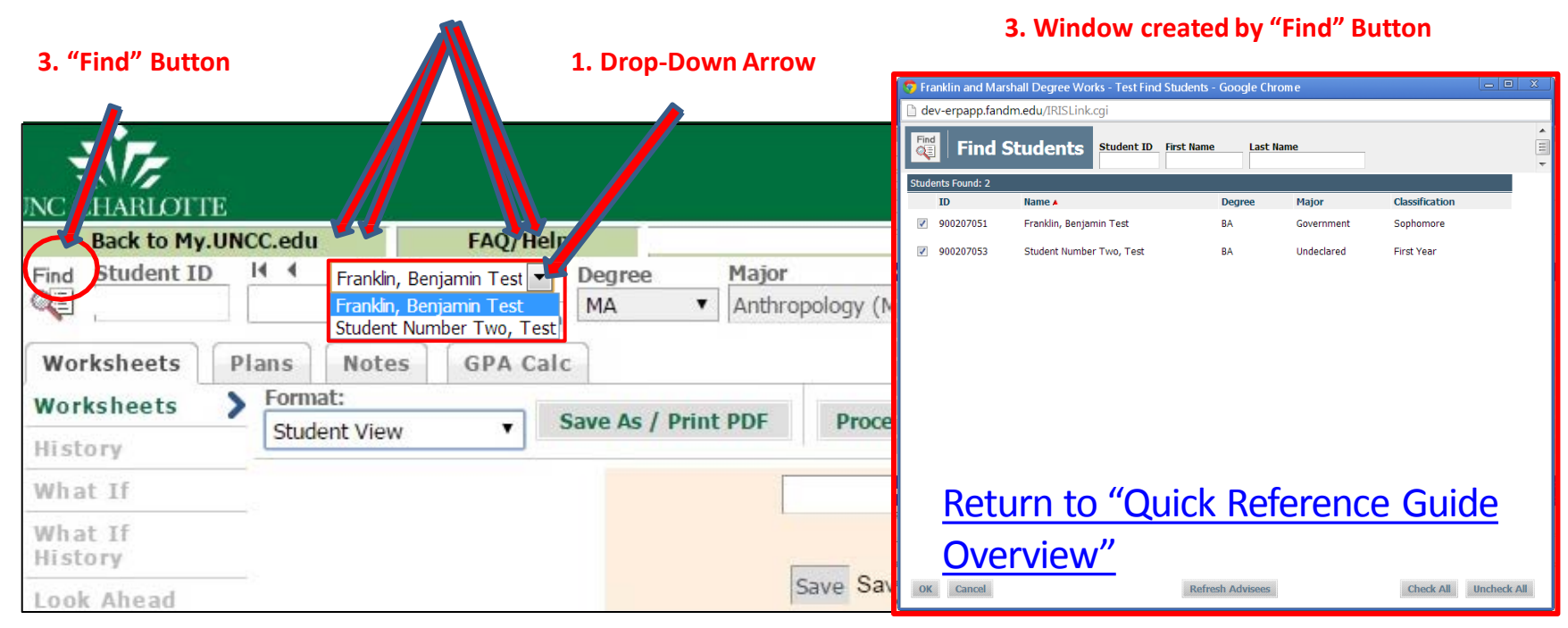

#### **2. Navigation Buttons**

#### **The Registration Checklist**

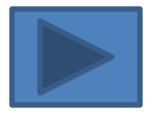

<span id="page-16-0"></span>The default view in DegreeWorks shows how all of the student's current and past coursework apply to degree requirements. There is an alternative view, known as the "registration checklist," that displays only the requirements that have not yet been met.

To view the registration checklist, click on the drop-down arrow where "student view" is displayed, and select "registration checklist." and then the registration checklist is displayed.

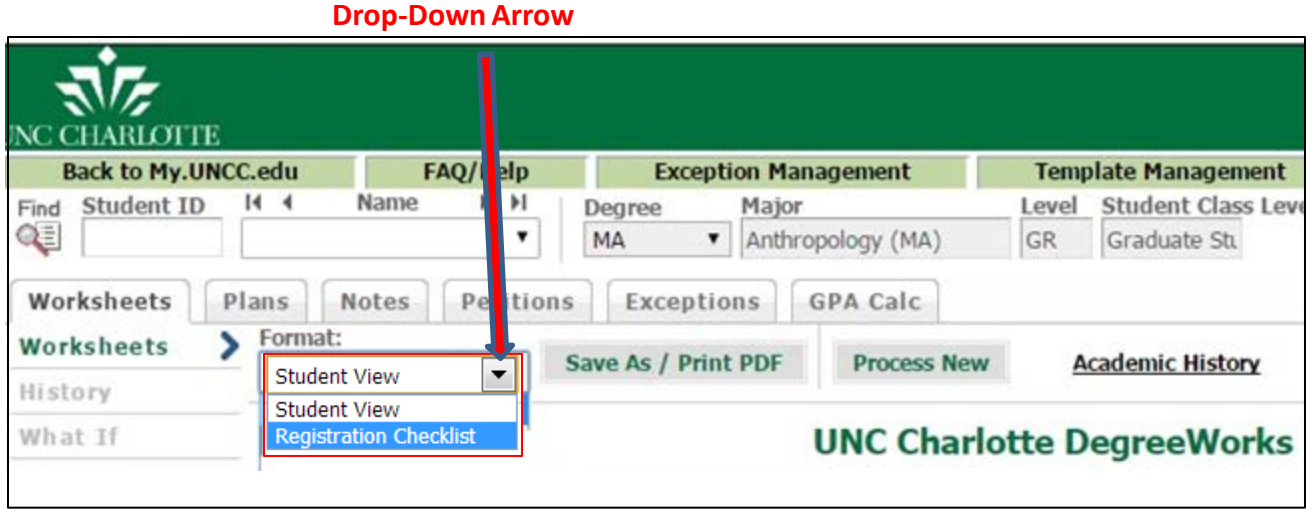

#### **The Registration Checklist, Continued**

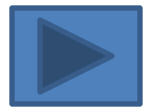

Now, only unmet requirements are listed.

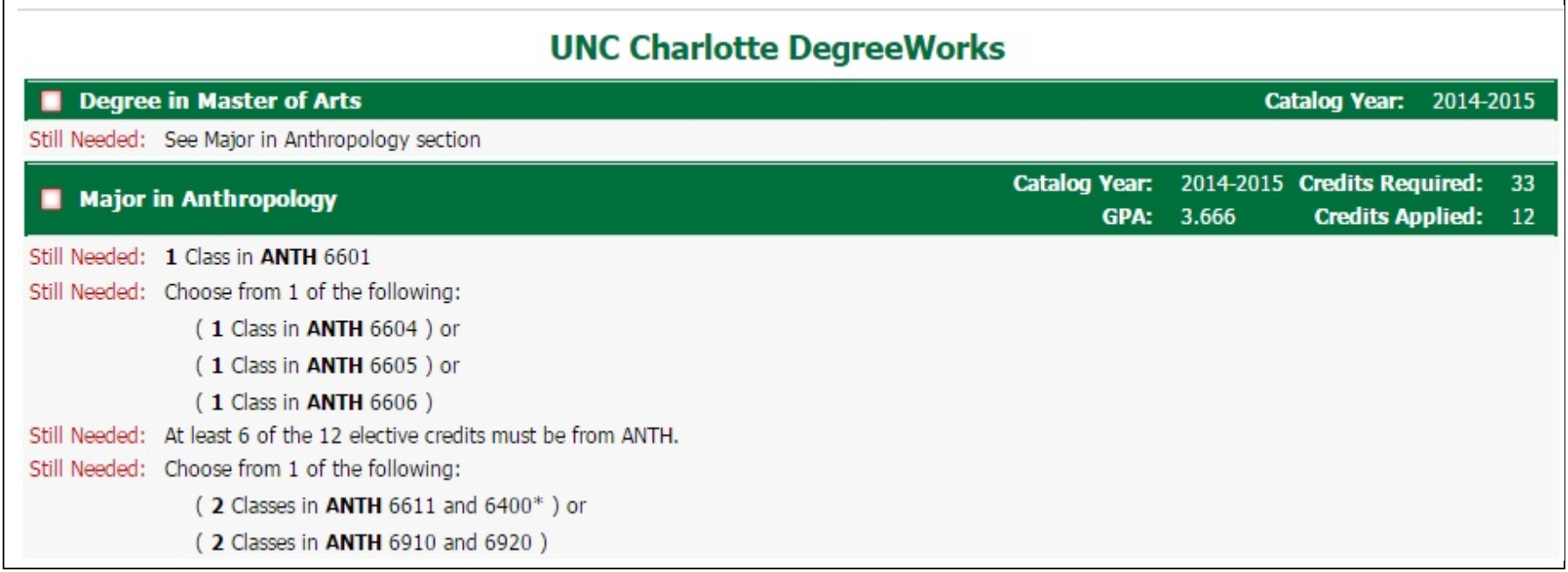

#### **Printing or Saving the Worksheet**

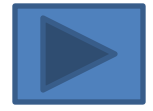

<span id="page-18-0"></span>Click **"Save As / Print PDF"** near the top of the worksheet to print or save a pdf version to your computer.

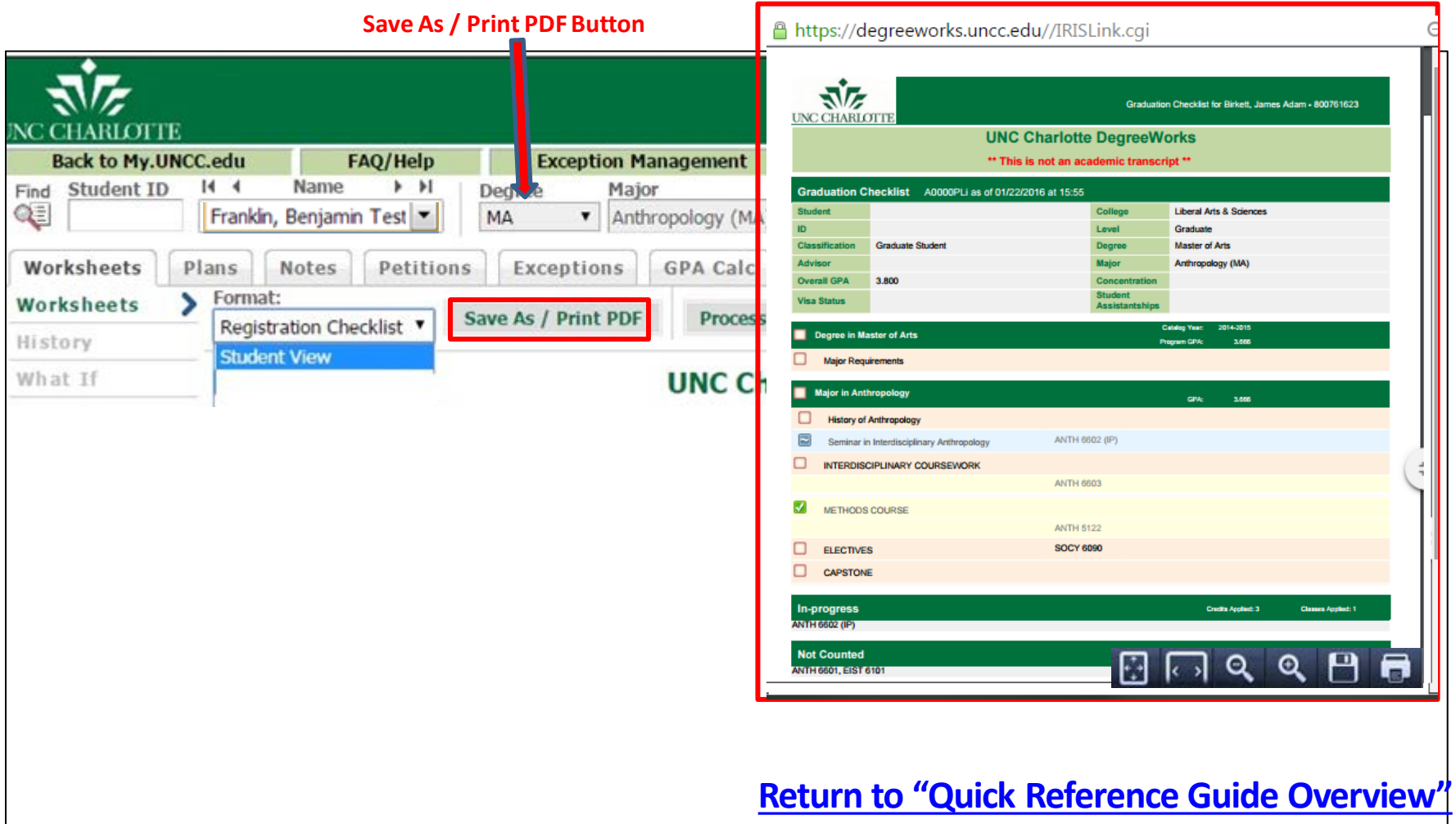

#### **GPA Calculations in section Headers**

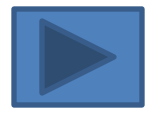

<span id="page-19-0"></span>The GPA displayed within the section header pertains to the courses within that section. So for example, in a major section header, the GPA shown is the GPA for that major.

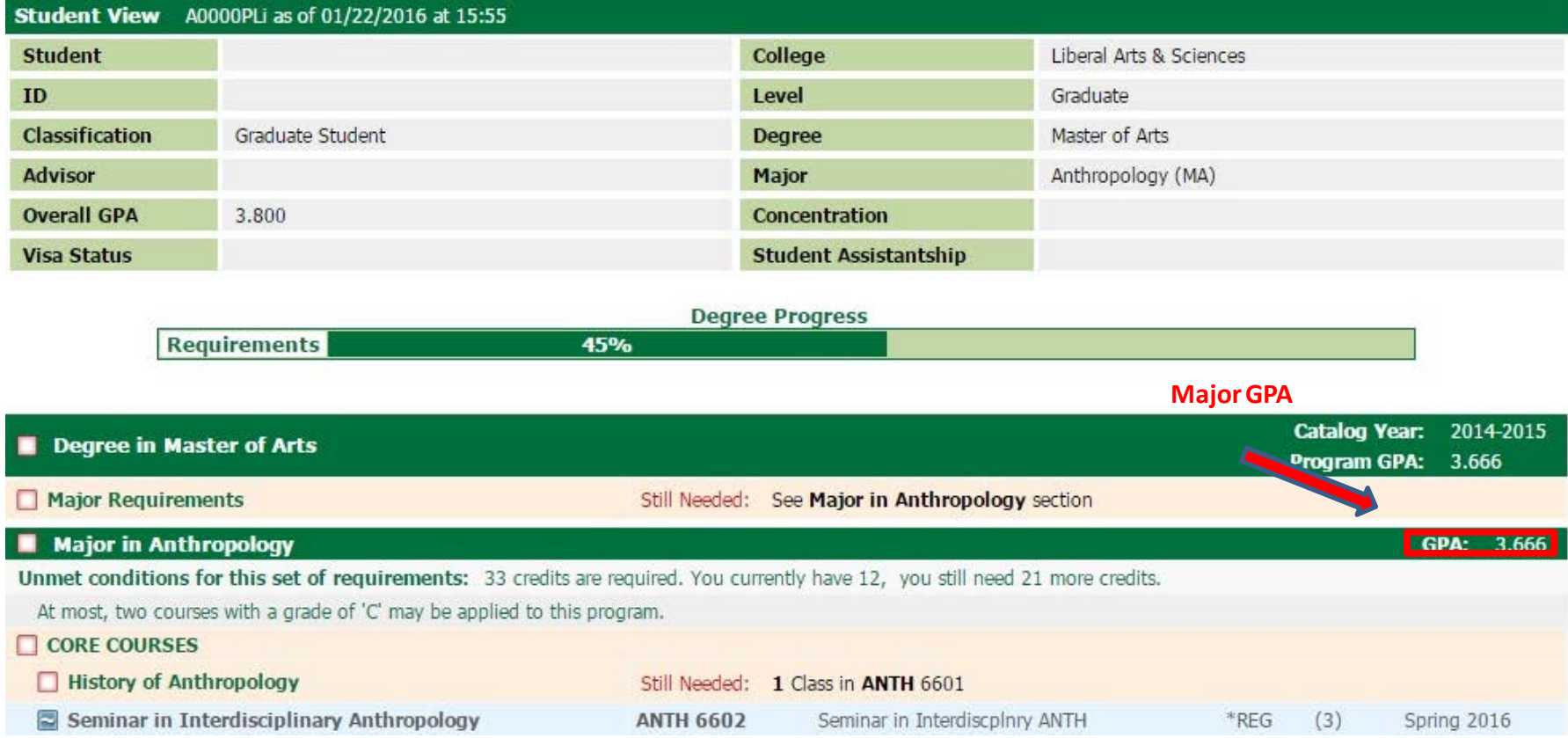

#### **What Do We See That Students Can't?**

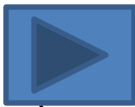

<span id="page-20-0"></span>Advisors have access to the "Notes" tab, is unavailable to the student. Advisors a[nd](#page-21-0)  staff also see "internal" notes left by other Advisors; these are invisible to the student. If you see a check-mark to the left of the note, it is not for the student's eyes!

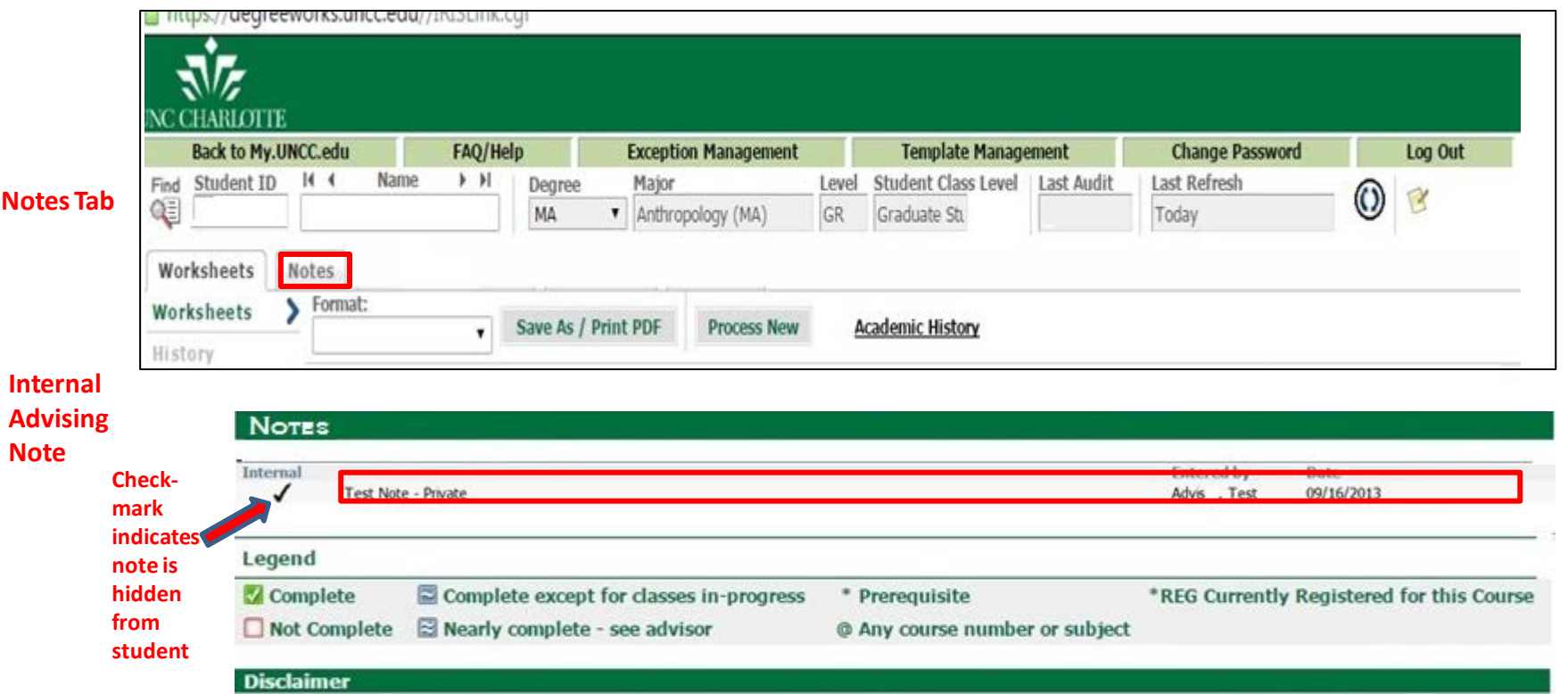

You are encouraged to use this degree audit report as a guide when planning your progress toward completion of the above requirements. Your academic advisor or graduate program director may be contacted for assistance in interpreting this report. This audit is not your academic transcript and it is not official notification of completion of degree or certificate requirements. Please contact the Graduate School regarding discrepancies, errors or with questions regarding your official degree/certificate completion status. Transcripts may be ordered through the Office of the Registrar.

# **Questions**?

## <span id="page-21-0"></span>Please feel free to contact us!

## [DegreeWorks @uncc.edu](mailto:degreeworks@uncc.edu)

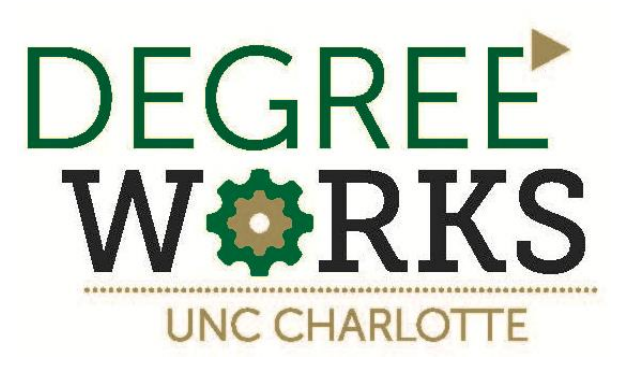